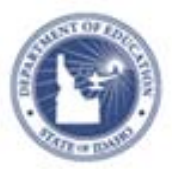

# **Working with School Goal and PLPs (PGPs)**

Before teachers can set up their Professional Learning Plans (PLP) or Professional Growth Plans (PGP) and choose their individual areas of focus, principals must choose the school-level areas of focus or Goal. Then you'll check to see which teachers have submitted their choices and either approve them or request a discussion.

**NOTE:** Schoolnet uses the label Professional Growth Plan (PGP) however Idaho refers to these plans as Professional Learning Plans (PLP)

### **Choosing a School Goal**

As a principal, choose an area of focus for your school by following these steps:

1. Roll your cursor over **Educator Development** on the navigation bar and under Tools & Reports, click **Professional Growth Plans,** under School Goal section select **Choose a School Goal** 

**School Goal** 

Choose a School Goal

**NOTE** For administrators and leadership at multiple schools first click the school name.

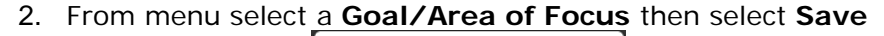

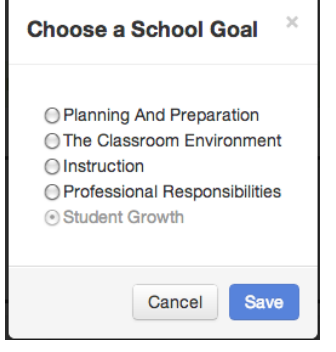

Selecting a school goal will flag the selected skill as a goal for all teachers in a school. All teachers will be able to track their progress for that skill on their Professional Learning/Growth Plan pages, and materials throughout the site that are aligned to the skills will be flagged.

3. Ask teachers to create their Professional Learning/Growth Plans and can choose personal goals

Depending on what level of detail your observations are aligned to, teachers may also have to select a portion of the school focus that you chose.

### **Accessing Professional Learning/Growth Plan Status**

To see which teachers have submitted their selections, follow these steps:

1. Roll your cursor over the Educator Development header and click **Professional Growth Plans**

ALWAYS LEARNING

- 2. See the current status for each teacher, along with data for the whole school
- 3. Click a column header to sort by column

## **Approving a Teacher's PLP/PGP**

Once you know who has submitted areas of focus, look at individual teachers and either approve the area of focus or request a conversation.

To respond to a teacher's selection, follow these steps:

- 1. On the **Professional Growth Plans** page, scroll down to a teacher who is requesting that his or her area of focus be approved
- 2. Click on teacher's name, highlighted in blue if submitted a PLP/PGP, read the chosen **PLP/PGP**
- 3. Change the status of teachers' PLPs/PGPs by clicking **Approve** or **Request Revisions**
- 4. To approve the PLP/PGP, click **Approve**

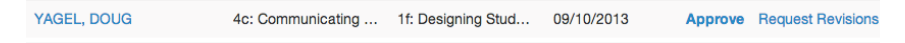

A message appears asking you to confirm that you are approving the area of focus

5. Click **OK**

Text appears briefly in yellow confirming that the PLP/PGP is approved and that a notification has been sent to the teacher. The status on that teacher's line changes to Approved.

#### **Request Revisions**

You can request revisions before approving a teacher's PLP/PGP

1. To request revisions to the PLP/PGP click **request revisions** give a reason (optional) and select **Send Request**

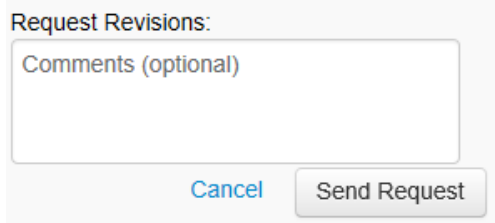

2. The teacher is then able to edit and resubmit their PLP/PGP